# ČESKÉ VYSOKÉ UČENÍ TECHNICKÉ V PRAZE FAKULTA STAVEBNÍ

Studijní program: GEODÉZIE A KARTOGRAFIE

Studijní obor: INŽENÝRSKÁ GEODÉZIE

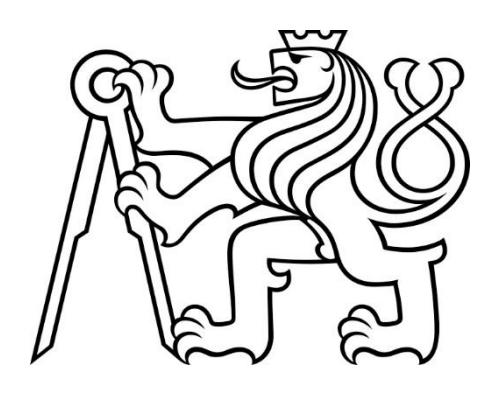

## DIPLOMOVÁ PRÁCE

### Zaměření několika historických sklepů ve Slaném

Measurement of Several Historical Cellars in Slaný

Vedoucí práce: Ing. Tomáš Křemen, Ph.D.

Hnátnice, 2022 Adam Hrdina

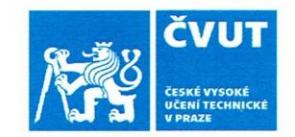

### ZADÁNÍ DIPLOMOVÉ PRÁCE

#### I. OSOBNÍ A STUDIJNÍ ÚDAJE

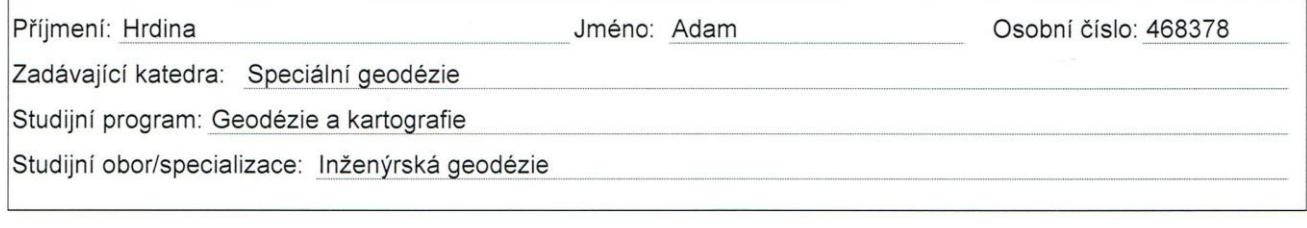

#### II. ÚDAJE K DIPLOMOVÉ PRÁCI

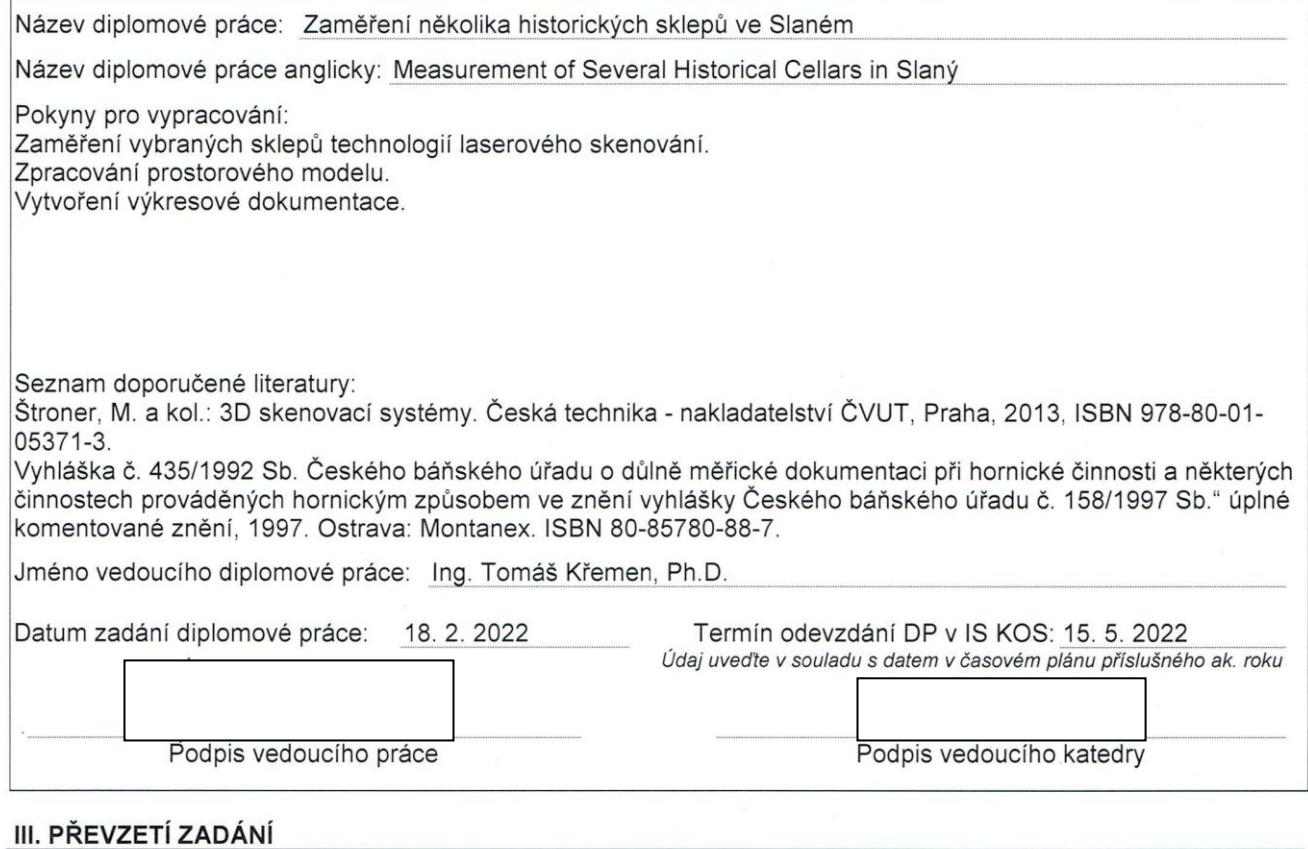

Beru na vědomí, že jsem povinen vypracovat diplomovou práci samostatně, bez cizí pomoci, s výjimkou poskytnutých konzultací. Seznam použité literatury, jiných pramenů a jmen konzultantů je nutné uvést v diplomové práci a při citování postupovat v souladu s metodickou příručkou ČVUT "Jak psát vysokoškolské závěrečné práce" a metodickým pokynem ČVUT "O dodržování etických principů při přípravě vysokoškolských závěrečných prací".

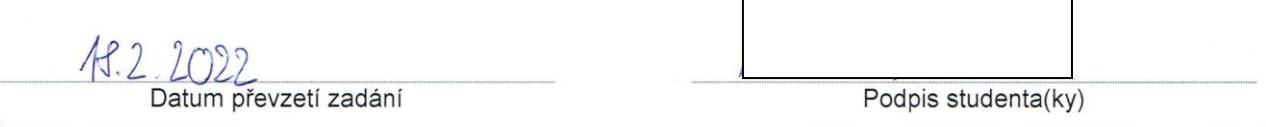

### Prohlášení

Prohlašuji, že jsem tuto diplomovou práci vypracoval samostatně za odborného dohledu Ing. Tomáše Křemena, Ph.D.

Také prohlašuji, že veškeré podklady, ze kterých jsem čerpal, jsou uvedeny v seznamu použité literatury.

V Hnátnici dne ……………………… Adam Hrdina ……………

#### Poděkování

Především bych chtěl poděkovat vedoucímu diplomové práce Ing. Tomáši Křemenovi, Ph.D. za pomoc při měření podzemních prostor ve Slaném a za konzultace při zpracování práce. Chtěl bych také poděkovat Ing. Lukáši Hortovi, který mi pomohl domluvit měření, a který se mnou konzultoval při zpracování dat.

Dále bych chtěl poděkovat své rodině, která mě velmi podporovala. Velké díky patří mé matce Haně Hrdinové, která mně pomohla s kontrolou diplomové práce a další díky patří i mému otci, který se mnou byl na měření.

#### Abstrakt

Tato diplomová práce se zabývá dokumentací několika historických sklepů ve Slaném. Konkrétně sklepa domu čp. 3, 4 a 9. Pro zaměření vybraných sklepů se zvolila technologie 3D laserového skenování. Provedlo se zpracování drátového modelu v programu Leica Cyclone a následně jeho ploškový model v programu Microstation V8i. Dalším výstupem je zředěné a očištěné mračno a výkresová dokumentace v podobě účelové mapy a řezů jednotlivých sklepů. Tato diplomová práce navazuje na diplomovou práci Ing. Lukáše Horta a doplňuje jeho vytvořené modely.

#### Klíčová slova

laserové skenování, Cyclone, Microstation, Slaný, prostorový model, historická dokumentace, sklepy, podzemní prostory, Lumion 8

#### Abstract

This diploma thesis deals with the documentation of several historical cellars in Slaný. Specifically, the cellars of the house No. 3, 4 and 9. The technology of 3D laser scanning was chosen for the measurement of selected cellars. The wire model was processed in the Leica Cyclone program and then its flat model in the Microstation V8i program. Another output is a redusted and cleaned cloud and drawing documentation in the form of a special map and sections of individual cellars. This diploma thesis follows the diploma thesis of Ing. Lukáš Hort and complements his created models.

#### Keywords

Laser Scanning, Cyclone, Microstation, Slaný, Spatial Model, Historical Documentation, Cellar, Underground Spaces, Lumion 8

### <span id="page-5-0"></span>Obsah

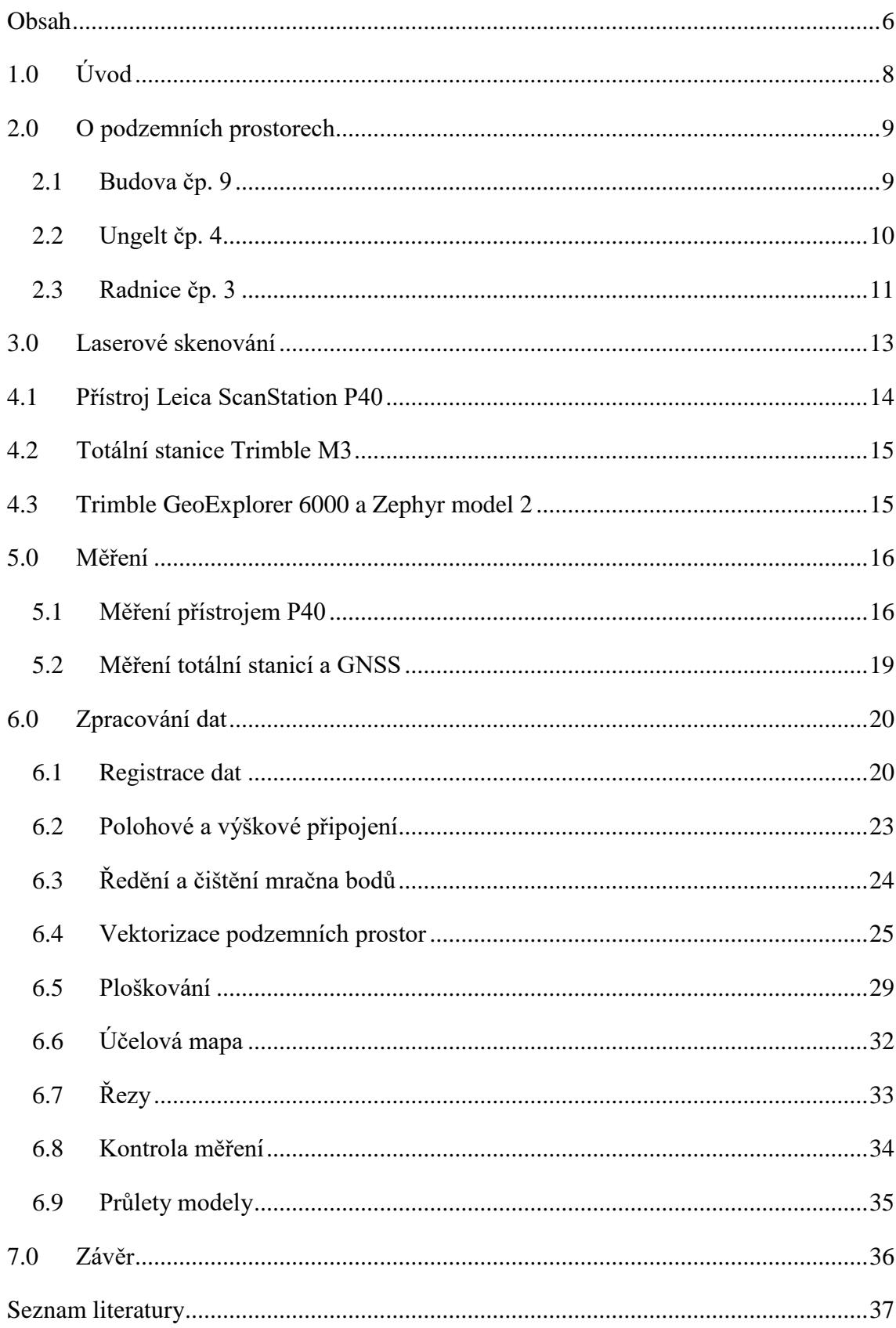

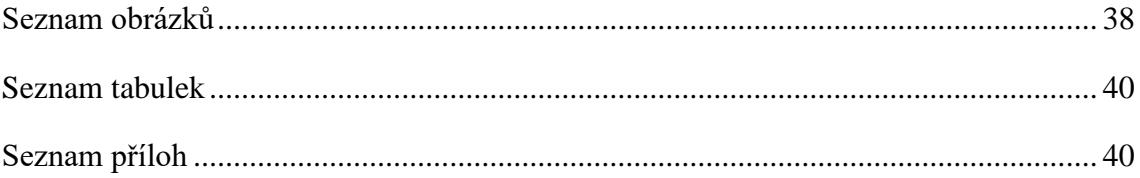

### <span id="page-7-0"></span>1.0 Úvod

Slánské podzemí je soustava středověkých sklepů nacházející se pod historickým jádrem královského města Slaný. Každý sklep je něčím unikátní. Některé se využívají dodnes, ale většina zůstává ukryta za zamčenými dveřmi. Doposud nebyly všechny tyto prostory měřicky zdokumentovány. Cílem diplomové práce je historická dokumentace vybraných podzemních prostor ve městě Slaný. Tato diplomová práce navazuje na diplomovou práci Ing. Lukáše Horta, který započal dokumentování podzemních prostor ve městě Slaný ve spolupráci s Vlastivědným muzeem ve Slaném.

Podzemní prostory jsou velmi členité, a proto byla použita metoda 3D laserového skenování pro její výhody pořízení velkého množství dat a velké rychlosti měření.

Práce začíná krátkým seznámením s podzemními prostorami ve městě Slaný a to konkrétně u budov čp. 9, 4 a 3. Jsou zde popsány jednotlivé sklepy, kde se nacházejí a jaké mají umístění.

Následují informace o přístrojích Leica ScanStation P40, totální stanici Trimble M3 a GNSS Trimble GeoExplorer 6000 s anténou Zephyr model 2, které byly zvoleny pro měření.

V další části je popsán postup měření s přístrojem Leica ScanStation P40, měření pro polohové a výškové připojení mračna bodů do S-JTSK a Bpv pomocí totální stanice a metodou RTK GNSS.

Poté je sepsán postup zpracování naměřených dat, které začalo registrací mračna v programu Leica Cyclone, následovala transformace do polohového a výškového systému, očištění mračna a příprava na vektorizaci a modelování 3D drátového modelu. Ten slouží pro vytvoření ploškového modelu v programu Microstation V8i.

Výstupem diplomové práce je drátový model vytvořený vektorizací mračna bodů, samotné zředěné a očištěné mračno, ploškový model podzemních prostor, účelová mapa v měřítku 1:200 s katastrální mapou a bez katastrální mapy, výkres vybraných příčných řezů v měřítku 1:100 a videa pro prezentaci modelů.

### <span id="page-8-0"></span>2.0 O podzemních prostorech

Celá historická část města Slaný má velmi rozsáhlé podzemní prostory. Nikdy nebyl proveden velký stavebně-historický průzkum nebo kompletní zaměření sklepů. Doposud byly zaměřeny jen některé sklepy patřící městu a pár vybraných prostor v rámci diplomové práce Ing. Horta. Podzemní prostory sloužily nejdříve pro uchování potravin a zboží, ale později sloužily historické sklepy a chodby i pro úkryty před napadením. Jsou dochovány i zmínky o budování protileteckých krytů za 2. světové války [1].

V dosud zdokumentovaných podzemních prostorech byly definovány jednotlivé části. První částí sklepů jsou jejich vstupy, které se od sebe liší. Některé sklepy mají vstup v budovách, ke kterým patří a některé mají vstup ze dvorků nebo z šachet. Schodiště, po kterém vstoupíme, směřuje do prvního patra sklepů. Pro první patro jsou typické vysoké zaklenuté stropy a většinou zděné stěny. Z těchto prostor vede dále schodiště do druhého patra. Druhé patro je často v původním stavu. Hloubení do pískovcové skály tedy vytváří v místech neopracovaný strop, stěny a podlahu. Skoro každý sklep má gotické portály, které jsou charakterizovány oblouky vytvořenými pomocí velkých těžkých opracovaných kvádrů [1][4].

V rámci této diplomové práce byly zdokumentovány sklepy budovy čp. 9, 4 a 3.

#### <span id="page-8-1"></span>2.1 Budova čp. 9

Budova čp. 9 na Masarykově náměstí se nachází na začátku Vinařické ulice města Slaný v jihovýchodní části náměstí. Naproti budově je Vlastivědné muzeum. Tento dům byl podle stavebně historického průzkumu města založen roku 1779. Pokud vstoupíme do domu z náměstí, jsou zde umístěny vchody do sklepů z chodby, která je zaklenutá renesančními klenbami.

První půlkruhově valeně klenutý sklep je směřován ze zadní levé části domu pod náměstí, kde druhé patro je tesané ve skále směrem k dnešnímu Vlastivědnému muzeu. Aktuálně je tento sklep nevyužívaný. Vstup je veden z malé předsíně velmi úzkým schodištěm, které směřuje do prvního patra. V prvním patře je vysoký zděný strop a schodiště do druhého patra (obr. 1), které je vytesáno do skály (obr. 2).

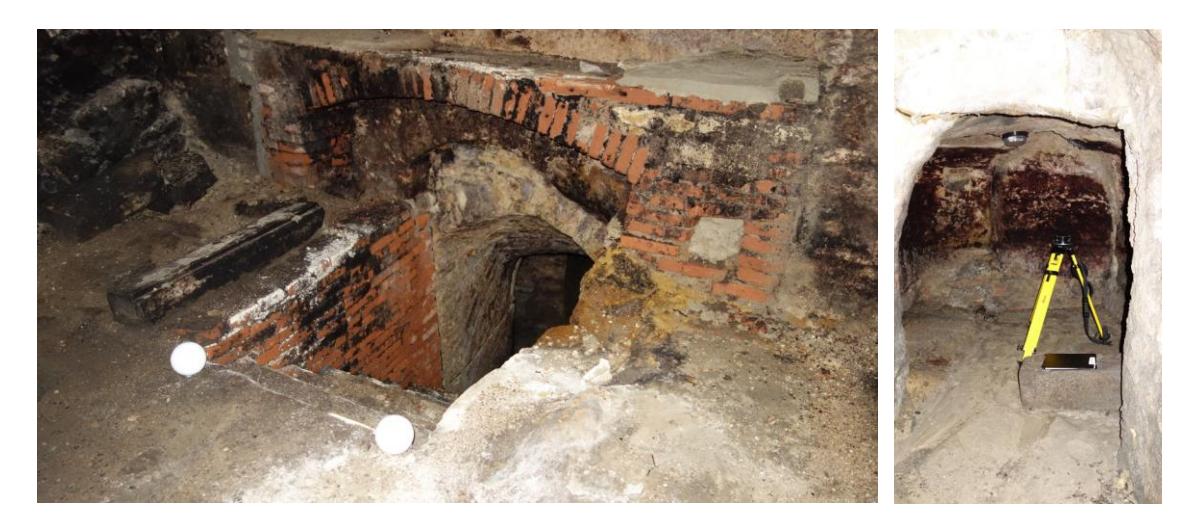

*Obrázek 1: Schodiště v 2. patře čp. 9 Obrázek 2: 2. patro čp. 9*

Druhý sklep umístěný v pravé části je gotický s kamennou klenbou směřující také pod náměstí. Z prvního patra vedou schody do druhého patra, kde se chodba dělí na dva směry. Vpravo je místnost, která má zděný strop a je na první pohled mladší, než místnost levá. V pravé místnosti ve druhém patře byly uskladňovány sudy s vínem (obr. 3). Na konci levé místnosti je vytesáno šest otvorů, které sloužily jako úložný prostor pro víno. Před vstupem do sklepa je místnost, určená pro sklad věcí, ze kterého vede úzké schodiště. Do prvního patra se vstupuje gotickým portálem (obr. 4) [2][3][4].

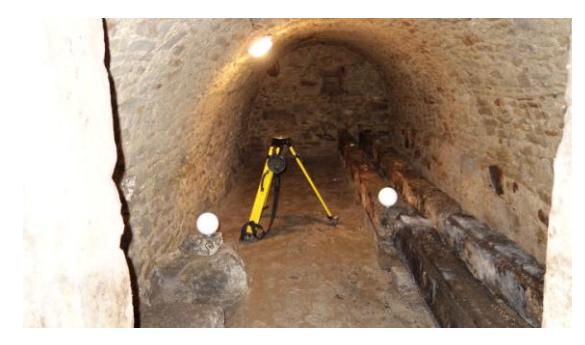

*Obrázek 3: Místo pro uskladnění sudů s vínem Obrázek 4: 1. patro a gotický portál*

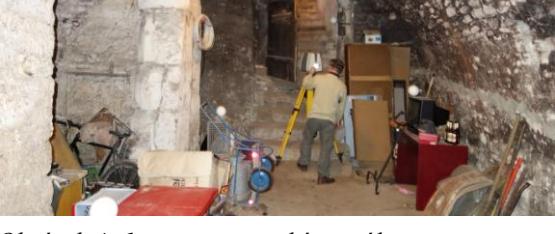

#### <span id="page-9-0"></span>2.2 Ungelt čp. 4

Další zaměření podzemních prostor bylo provedeno v budově čp. 4. Budově se také říká Ungelt a aktuálně se v ní nachází restaurace. Budova má prvky, které by mohly pocházet ze 14. století. Pro historií slánských domů je důležitý portál ve sklepě bez okosení, dokládající patrně stáří jiných domů s portály tohoto typu (obr. 5). Vchod do sklepa je umístěn ze dvora za domem, do kterého je možný vstup velkou branou

z ulice Pod Ungeltem. Po schodišti do podzemních prostor se dostaneme do prvního patra sklepa (obr. 6). Nacházejí se zde dvě místnosti, které jsou propojeny pomocí zmíněného portálu (obr. 5). Celé první patro je určeno pro potřeby restaurace a jsou zde umístěny potraviny. Místnosti jsou ještě propojeny obdélníkovým průduchem umístněným nad portálem (obr. 5). V pravé místnosti naproti schodům je v podlaze zakrytý vstup do chodby, která vede do druhého patra podzemních prostor (obr. 7). Vstup je zakrytý betonovými bloky. Schodiště do druhého patra je zaneseno nánosem zeminy a podlaha druhého patra je velmi bahnitá (obr. 8). Není zde světlo a celkově tyto prostory majitelé nevyužívají [2][3][4].

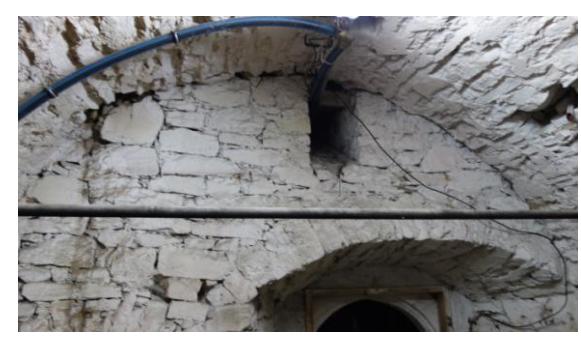

*Obrázek 5: Průduch a gotický portál Obrázek 6: Vstup do sklepa čp. 4*

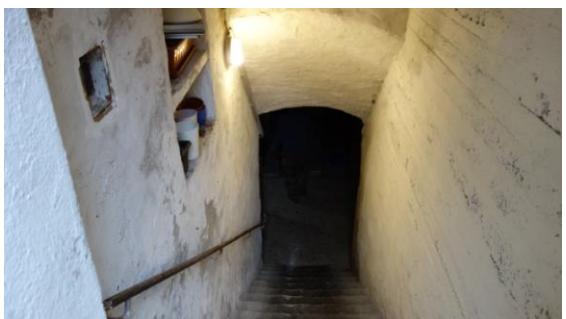

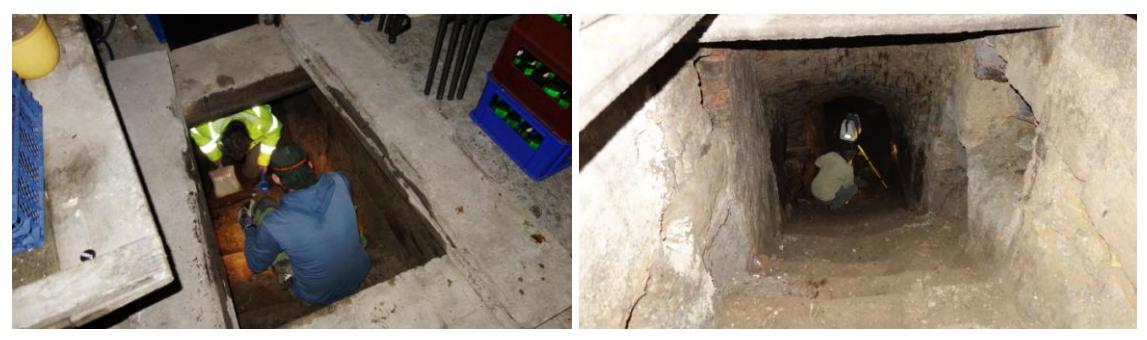

*Obrázek 7: Vstup do 2. patra Obrázek 8: Schody do 2. patra*

#### <span id="page-10-0"></span>2.3 Radnice čp. 3

Poslední zaměřovaný podzemní prostor se nachází v dvoupatrové budově radnice s věží (obr. 11). První zmínky o budově jsou z roku 1378, kdy budovu daroval Karel IV měšťanům a obyvatelům města Slaného. Toto darování souviselo s obnovou města po velkém požáru dne 10. května 1371, kdy celé město vyhořelo, přičemž údajně zahynulo více než dva tisíce lidí. Do současnosti město hořelo několikrát, takže domy

i radnice prošly opakovanou přestavbou. Podsklepená je velmi malá část radnice. Vchod do sklepa je zachován silnými klasicistními dveřmi s rámy (obr. 9). Schodiště do prvního patra sklepa je sklenuté segmentově. Jsou zde další dvoje masivní dveře (obr. 10), které odpovídají válečným úpravám na protiletecký kryt během 2. světové války. První patro tvoří klenbový prostor, který není v současnosti nijak využíván (obr. 13). Z této místnosti vede úzká chodba, která sloužila jako úniková chodba (obr. 11). Vede až pod dvůr, kde je ukončena litinovým poklopem, široká je cca 80-85 cm, vysoká přes 172 cm [1][2][3][4].

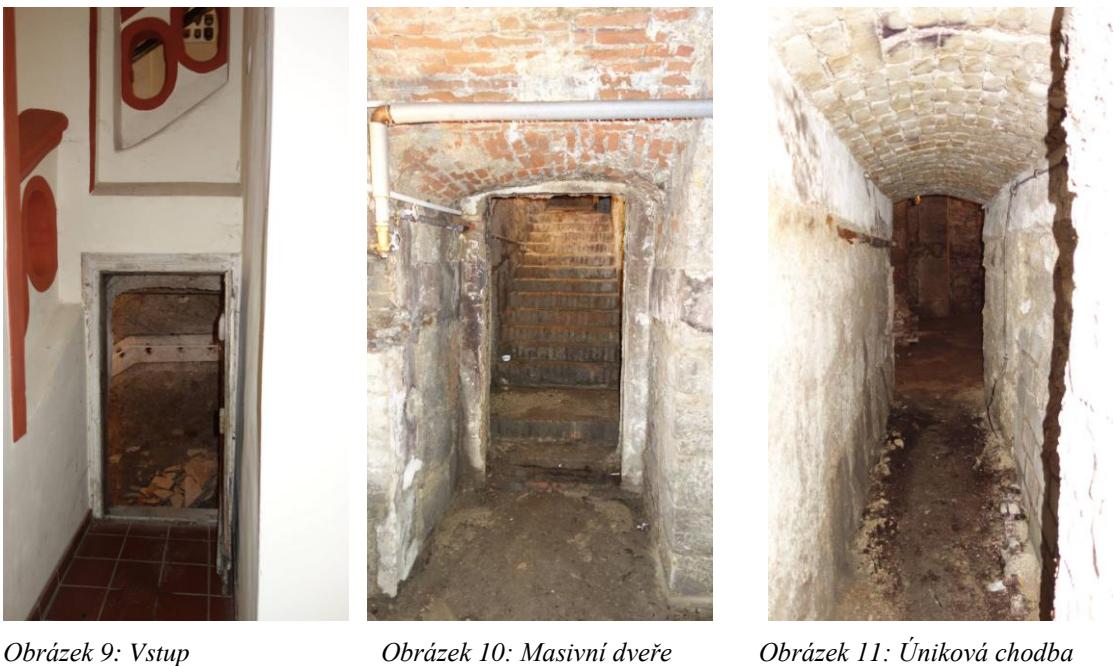

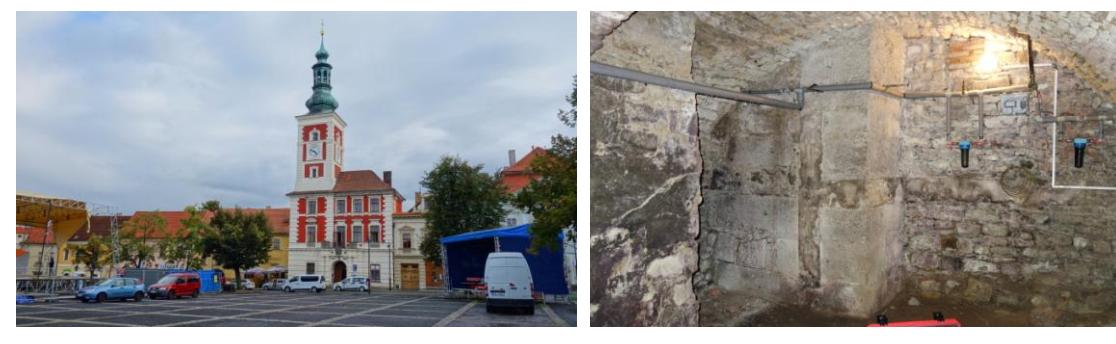

*Obrázek 12: Radnice Obrázek 13: 1. patro*

### <span id="page-12-0"></span>3.0 Laserové skenování

Úkolem této diplomové práce bylo zaměření velmi členitých a nepravidelných podzemních prostor. Proto byla zvolena metoda 3D laserového skenování. Hlavní znaky této metody jsou neselektivní určování 3D souřadnic, velké množství určených bodů (mračna bodů) a velmi veliká rychlost měření (v našem případě 1 milion bodů za sekundu). Nevýhody této metody jsou velký objem dat, což je náročné na hardware a software, odrazivost povrchu a vegetace nebo v našem případě spousty uskladněných předmětů, které bránily k zaměření celkového prostoru.

3D skenovací systémy můžeme dělit podle jejich vlastností do mnoha kategorií. Například podle situace na stanovisku na statické, kinematické, které se dále dělí na pozemní nebo letecké. Nebo můžeme dělit podle principu měření na polární a triangulační skenovací systémy.

Zaměření podzemních prostor bylo provedeno přístrojem ScanStation P40 od firmy Leica. Tento přístroj je pozemní statický skener. Pracuje na principu prostorové polární metody, kdy jsou měřeny polární souřadnice v místní souřadnicové soustavě. Pro určení souřadnic bodů touto metodou je zapotřebí určit délku průvodiče *r*, která se měří impulsním nebo fázovým dálkoměrem. Dále jsou potřeba znát úhly *θ, φ* (obr. 14) [5][6].

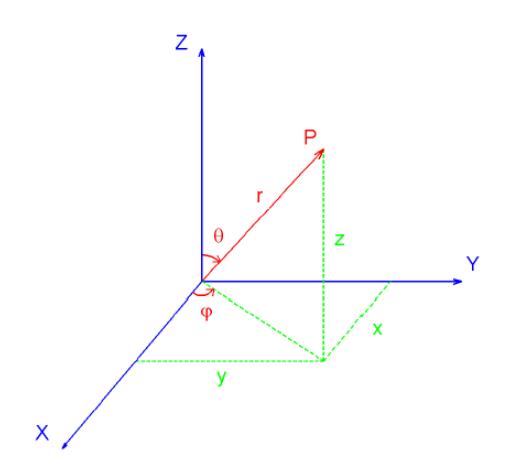

*Obrázek 14: Princip prostorové polární metody [5]*

### <span id="page-13-0"></span>4.1 Přístroj Leica ScanStation P40

Pro měření byl použit skener Leica ScanStation P40 (v.č. 1851583) (obr. 15). Jedná se o kombinaci pulsního a fázového dálkoměru. Přístroj měří polární metodou. Tato metoda je popsána v kapitole laserové skenování. Přesnost skeneru je definovaná délkovou přesností, která je 1,2 mm + 10 ppm. Úhlová přesnost činí 8" v horizontálním i vertikálním směru. Přístroj je vybaven dvou-osovým kompenzátorem a krabicovou libelou, kterou se přístroj urovná do horizontální polohy. Kompenzátor je navíc vybaven kapalinovým senzorem s kompenzací v reálném čase v přístroji. Jeho rozlišení je 1" a dynamický rozsah +/- 5´ a přesnost kompenzátoru je 1,5". Zorné pole přístroje je 360° v horizontálním směru a 290° ve vertikálním směru. Přístroj dokáže měřit 1 milion bodů za sekundu a jeho maximální dosah je 270 m. Přístroj váží 12,25 kg a jeho rozměry jsou 238 x 358 x 395 mm. Provozní teplota přístroje je -20°C až 50°C. V přístroji je integrovaná digitální kamera, která slouží pro pořízení panoramatických fotografií pro lepší orientaci při zpracování dat.

Přístroj je jednoduchý na ovládání. Po zapnutí tlačítkem na přístroji se rozsvítí dotykový displej, ve kterém se nastaví celé měření. V menu se zvolí z možností: *skenování, polygonový pořad, nástroje, správa, stav a konfigurace* moţnost *skenování*. Založíme projekt a nastavíme, jakou hustotou chceme daný prostor skenovat. Hustota se volí vzhledem k maximální vzdálenosti od přístroje, a jakou míru detailu potřebujeme. Následně lze nastavit dosah skenování. Dosahem skeneru je možnost filtrovat už předem zbytečné části, které nejsou potřeba skenovat. Další možností je použití nebo nepoužití panoramatické digitální kamery. Nakonec se nastaví zorné pole. Pokud je zvoleno měření i nad přístrojem, je zapotřebí odepnout držadlo přístroje [5][7][8].

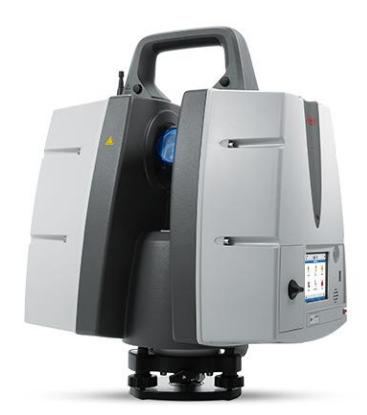

*Obrázek 15: Leica ScanStation P40 [7]*

### <span id="page-14-0"></span>4.2 Totální stanice Trimble M3

Totální stanice byla použita pro zaměření identických bodů na fasádách bodů čp. 9, 4 a 3. Přístroj Trimble M3 (obr. 16) je lehký (4,2 kg) a má nekonečné ustanovky. Centrovat lze za pomocí laserového centrovače. Byla využívána metoda měření bezhranolového dálkoměru, kterou lze měřit až do 300 m. Délková přesnost je udávána výrobcem na hranol 2 mm + 2 ppm a bezhranolová přesnost je 3 mm + 2 ppm. Úhlová přesnost je udávána na 2". Rozlišovací schopnost přístroje je 3" a minimální vzdálenost zaostření činí 1,5 m [9].

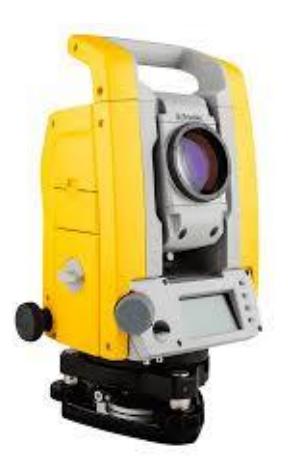

*Obrázek 16: Trimble M3*

### <span id="page-14-1"></span>4.3 Trimble GeoExplorer 6000 a Zephyr model 2

Pro získání souřadnic stanovisek v polohovém systému S-JTSK a výškového systému Bpv byl použit GNSS Trimble GeoExplorer 6000 s anténou Zephyr model 2.

Řada GeoExplorer 6000 kombinuje GNSS přijímač GeoXH s polním počítačem GeoXT. Operační systém má Microsoft Windows Mobile verze 6.5. Kapesní počítač má vestavěnou bezdrátovou technologií Bluetooth pro bezkabelové připojení k dalším zařízením a připojení Wi-Fi pro připojení k sítím. GeoXH využívá technologii EVEREST a H-Star, která poskytuje přesnost 10 cm v reálném čase. Přístroj má technologií Trimble Floodlight, která zlepšuje produktivitu, kde ve výhledu na oblohu překážejí budovy nebo stromy.

GeoExplorer 6000 je připojen k anténě Zephyr model 2. Je lehká GNSS roverová anténa optimalizovaná pro RTK aplikace. Robustní satelitní sledování v nízké nadmořské výšce. Minimalizuje multipath. Kompletně podporuje GNSS, včetně signálů GPS a GLONAS, [10][11].

### <span id="page-15-0"></span>5.0 Měření

Pro vektorizaci podzemních prostor budov čp. 9, 4 a 3 bylo pořízeno mračno bodů pomocí metody 3D laserového skenování přístrojem Leica ScanStation P40. Mračno se polohově a výškově připojovalo do systémů S-JTSK a Bpv. Proto bylo nutné zaměřit identické body na fasádě pomocí totální stanice Trimble M3. Metodou RTK GNSS byla zaměřena stanoviska. V následujících kapitolách je podrobně popsán každý krok.

#### <span id="page-15-1"></span>5.1 Měření přístrojem P40

Měření přístrojem Leica ScanStation P40 (bylo provedeno 13. listopadu 2021. V budově čp. 9 byla uskutečněna rekognoskace a nákres náčrtů. První stanovisko bylo umístěno v druhém patře pravého sklepa. Přístroj byl umístěn na stativ a zhorizontován. Při volbě stanoviska se dbalo na několik pravidel. Umístění přístroje tak, aby nevznikla ţádná hluchá místa v naměřeném mračnu bodů, a aby byly zachyceny všechny hlavní prvky místnosti. Pokud to šlo, byly některé volné předměty přemístěny, aby nepřekážely měření. Zároveň byly při zvolení stanoviska rozmístěny kulové terče, které sloužily pro registraci mračna. Použito bylo celkem 12 kulových terčů. Jakmile byl na prvním stanovisku připraven přístroj k měření, byl založen projekt. Následně byla nastavena rychlost a hustota měření. Po spuštění měření jsme opustili místnost, aby mračno bylo bez našich postav, které by překážely. Po měření bylo naměřené mračno zkontrolováno na displeji (obr. 17). Bylo potvrzeno měření a přístroj byl přesunut. Při přesouvání přístroje nebyl přístroj vypnut. Tím bylo dosaženo velmi rychlého postupu při měření. Jeden pracovník odejmul přístroj ze stativu a druhý pracovník přesunul

stativ na nové stanovisko. Přístroj byl upevněn na stativ a zhorizontován. Po kontrole byly přesunuty kulové terče, pokud nebyly z nového stanoviska vidět a opět bylo spuštěno měření. Před každým měřením bylo nutné odejmout úchyt ze skeneru, aby mohl přístroj naskenovat i prostor nad ním.

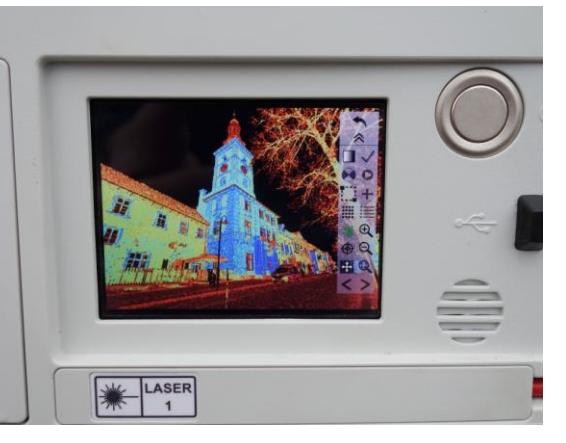

*Obrázek 17: Kontrola mračna v přístroji*

V levém sklepu budovy čp. 9 bylo naměřeno celkem 12 stanovisek. V pravém sklepu budovy č.p. 9 se postupovalo z chodby do druhé patra sklepa a bylo změřeno celkem 8 stanovisek (obr. 18, příloha 3). V náčrtech jsou znázorněna stanoviska černou barvou a zelenou barvou jsou vyznačeny kulové terče. Následně byl pro připojení obou sklepů naskenován prostor od sklepů až ven před budovu na náměstí a za budovu na malý dvorek, kde bylo uskutečněno jiný den měření totální stanicí pro připojení do polohového systému S-JTSK a výškového systému Bpv.

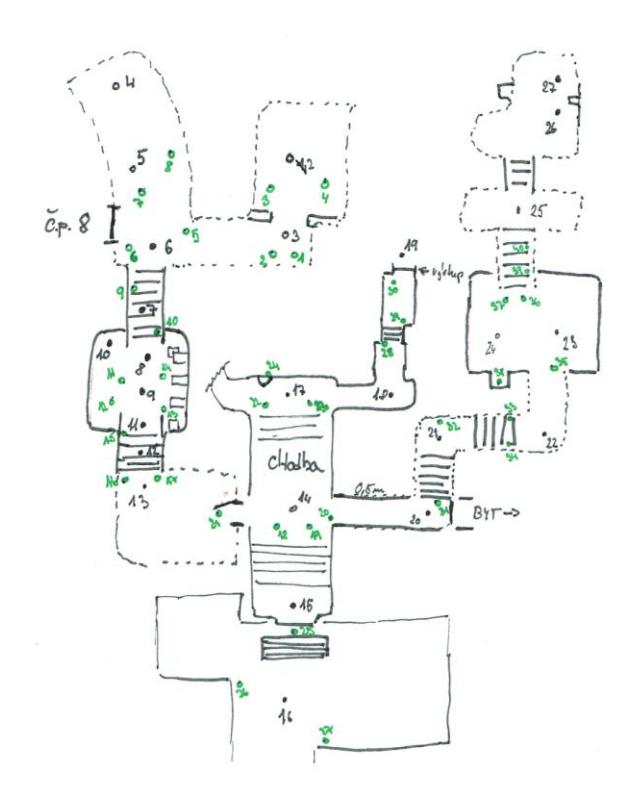

*Obrázek 18: Náčrt budovy čp. 9*

Měření v budově čp. 3 začalo v úzkém průchodu pod poklopem v prvním patře únikové šachty (obr. 19). V úzkém prostoru nebylo vhodné použít kulové terče, a proto bylo měření přizpůsobeno pro pozdější registraci překrytem třemi stanovisky. To znamenalo mít dostatečný překryt naskenovaných prostor z každého stanoviska. Celkově bylo v tomto sklepu 9 stanovisek a další stanovisko bylo před budovou na náměstí pro připojení do systému S-JTSK. Tyto stanoviska byly propojeny pomocí kulových terčů (obr. 20, příloha 4).

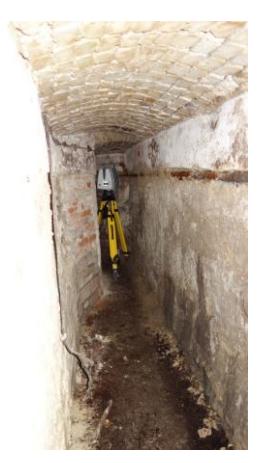

*Obrázek 19: Úniková chodba*

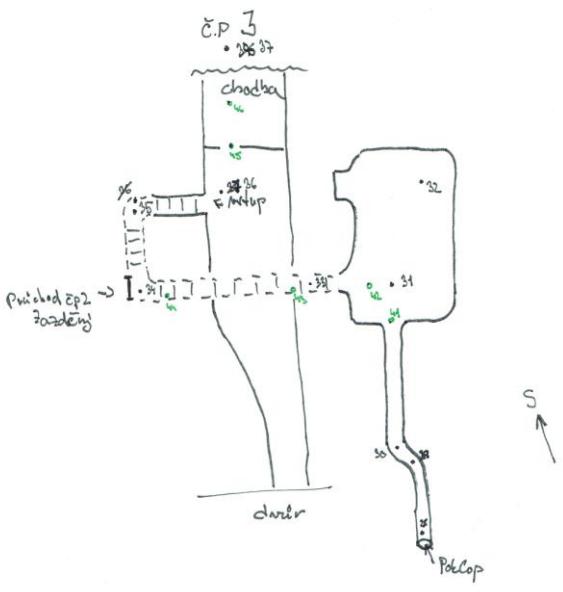

*Obrázek 20: Náčrt budovy čp. 3*

V poslední budově čp. 4 bylo s měřením započato v druhém patře. Před samotným měřením bylo nutno očistit chodbu se schody, na kterých byl velký nános zeminy (obr. 21). První patro slouží jako sklad pro restauraci, proto bylo potřeba některé věci posunout, aby nepřekážely při měření. Celkem bylo naměřeno 6 stanovisek a s dalšími 3 stanovisky se sklep připojil opět až na náměstí (obr. 22, příloha 5). Stanovisko číslo 39 bylo naměřeno bez koulí, proto na stejném místě bylo měření opakováno. Z tohoto důvodu je stanovisko 40 na stejném místě jako stanovisko 39.

![](_page_17_Picture_3.jpeg)

![](_page_17_Figure_5.jpeg)

*Obrázek 21: Schody do 2. patra Obrázek 22: Náčrt budovy čp. 4*

Celkem byly za jeden den měření naskenovány všechny prostory a to ze 45 stanovisek. Měření trvalo 6,5 hodiny. Na každém stanovisku byla zvolena hustota bodů s rozestupem 12,5 mm na 10 m. Každé stanovisko bylo měřeno 58 sekund.

#### <span id="page-18-0"></span>5.2 Měření totální stanicí a GNSS

Měření totální stanicí a GNSS bylo provedeno dne 30. listopadu 2021. Toto měření sloužilo pro připojení mračna bodů do systému S-JTSK a výškově do Bpv. Před samotným měřením totální stanicí byla vytvořena stanoviska na Masarykově náměstí před domem čp. 9 a před radnicí čp. 3. Třetí stanovisko bylo umístěno na dvorku domu čp. 9 a v ulici Štechova, pro orientaci. Tato stanoviska byla změřena metodou RTK GNSS před měřením identických bodů totální stanicí a následně i pro kontrolu po měření totální stanicí, kde časový rozestup byl asi 2 hodiny. Při druhém měření bylo stanovisko na dvorku čp. 9 změřeno chybně a odchylka mezi dvojím měřením činila v Y souřadnici 409 mm, v X souřadnici 526 mm a v Z souřadnici 1070 mm. Ostatní stanoviska měla maximální rozdíl v řádu centimetrů (tab. 1).

| CВ   | souř. | 1. měření   | 2. měření   | rozdíl [mm] | průměr      |
|------|-------|-------------|-------------|-------------|-------------|
| 4001 | x     | 1024018,752 | 1024018,226 | 526         | 1024018,752 |
|      | Y     | 764216,145  | 764216,554  | -409        | 764216,145  |
|      | z     | 269,926     | 268,856     | 1070        | 269,926     |
| 4002 | x     | 1024032,854 | 1024032,867 | $-13$       | 1024032,861 |
|      | Y     | 764222,424  | 764222,403  | 21          | 764222,414  |
|      | z     | 269,079     | 268,877     | 202         | 268,978     |
| 4003 | x     | 1023980,787 | 1023980,756 | 31          | 1023980,772 |
|      | Y     | 764201,364  | 764201,409  | $-45$       | 764201,387  |
|      | z     | 273,804     | 273,951     | $-147$      | 273,878     |
| 4004 | x     | 1023951,755 | 1023951,737 | 18          | 1023951,746 |
|      | Y     | 764243,303  | 764243,299  | 4           | 764243,301  |
|      | z     | 276,151     | 276,176     | $-25$       | 276,164     |

*Tabulka 1: Souřadnice stanovisek totální stanice*

Měření totální stanicí bylo nejprve na stanovisku 4001 s orientací na bod 4002. Stanovisko 4001 se nachází ve dvoře za domem čp. 9. Byly změřeny identické body na fasádě domu, které jsou rozpoznatelné i z mračna. Další stanovisko na měření bylo 4003 s orientací na 4004. Stanovisko 4003 bylo umístěno vedle Vlastivědného muzea a sloužilo na měření identických bodů budovy čp. 9. Poslední měření pro připojení bylo ze stanoviska 4004 s orientací na 4003. Z tohoto stanoviska byly zaměřeny identické body pro připojení čp. 3 a 4. Během měření byl veden náčrt (příloha 7-10). Výpočet souřadnic identických bodů byl proveden v programu Groma.

![](_page_19_Picture_0.jpeg)

*Obrázek 23: Měření s GNSS Obrázek 24: Měření totální stanicí*

![](_page_19_Picture_3.jpeg)

*Obrázek 25: Rozmístění stanovisek [12]*

### <span id="page-19-0"></span>6.0 Zpracování dat

Po měření bylo provedeno zpracování naměřených dat. Bylo zapotřebí mračno zregistrovat, transformovat do systému S-JTSK a Bpv, očistit, ořezat a zředit. Následně bylo mračno připraveno pro vytvoření výstupů. První výstup byl drátový model, který byl proveden vektorizováním v programu Leica Cyclone v 7.0. Další výstup byl ploškový model, který byl proveden v programu Microstation V8i. V Microstationu byla vytvořena účelová mapa a řezy.

#### <span id="page-19-1"></span>6.1 Registrace dat

Byla získána mračna bodů pro každé stanovisko. Bylo zapotřebí tato mračna spojit. To bylo provedeno přes kulové terče nebo překryt jednotlivých mračen. V programu Leica Cyclone v 7.0 byly vymodelovány všechny terče a v každém mračnu bylo jednotlivým terčům přiřazeno číslo. Čísla terčů a jejich umístění je vyznačeno

v náčrtu (příloha 3-5). Celkem bylo vymodelováno přes 56 kulových terčů. Pro vyznačení kulových terčů je speciální funkce, kterou se označí místo, kde se kulový terč v mračnu nachází (obr. 26). Na základě znalosti poloměru se program snaží co nejlépe označené místo proložit koulí (obr. 27). Vytvoří se tak ve středu koule bod, který je znovu identifikovaný i z jiného úhlu naskenované koule. Každý kulový terč byl vizuálně zkontrolován. Proběhla také kontrola, z kolika bodů byla koule aproximována a zda byl nastaven správný poloměr.

![](_page_20_Picture_1.jpeg)

 *Obrázek 26: Naskenované kulové terče Obrázek 27: Aproximovaná koule*

Dále byla provedena registrace překrytem pomocí algoritmu ICP (Iterative Clossed Point). Algoritmus minimalizuje mezi dvěma mračny bodů na základě metody nejmenších čtverců vzdálenost mezi vybranými body v překrytové části obou mračen. ICP iterativně reviduje transformaci potřebnou k minimalizaci sledovaného chybného parametru. Obvykle sleduje vzdálenost mezi body obou mračen. Jedná se o proces, jehož výsledek je do jisté míry náhodný a je ovlivněn přibližnými hodnotami a výběrem bodů.

Pro algoritmus ICP bylo zapotřebí označit nejméně tři identické body v každém mračnu. Tyto body se zvolily na jednoduše rozeznatelných místech, jako jsou například výčnělky na zdech, cihly, trubky, rohy dveří nebo oken. Tímto krokem byly nastaveny přibližné hodnoty pro algoritmus ICP. Byla potvrzena registrace. Nakonec proběhla kontrola, zda na sebe mračna bodů plynule navazují. Je několik způsobů této kontroly.

Přechod z jednoho mračna na druhé by neměl být ostrý, ale měly by na sebe plynule navazovat nebo se prolínat (obr. 28).

![](_page_21_Picture_0.jpeg)

*Obrázek 28: Vlevo a uprostřed je nesprávný překryt mračen, vpravo je správný překryt [5]*

Další kontrolou bylo provedení řezů ve všech osách. Tam kde by měla být jen jedna vrstva, by se neměla v řezu objevit vícekrát (obr. 29). Nejlépe se to kontroluje na stěnách nebo na plochách, které mají dobrou odrazivost [5][6].

![](_page_21_Figure_3.jpeg)

*Obrázek 29: Chybné napojení mračen bodů [5]*

Registrací byla vytvořena celkem tři mračna a to pro čp. 9, 4 a 3. Ta byla připravena pro následnou transformaci do S-JTSK a Bpv.

#### <span id="page-22-0"></span>6.2 Polohové a výškové připojení

Po registraci bylo mračno bodů připojeno polohově do systému S-JTSK a výškově do systému Bpv. Každé mračno bodů (čp. 9, 4 a 3) bylo samostatně připojováno nejprve pomocí identických bodů. Souřadnice vypočtené v programu Groma z měření totální stanicí a GNSS byly importovány ve formátu *-y, -x, z* (provedla se výměna *x* a *y* souřadnice a ještě byly předělány na záporné souřadnice). Souřadnice *z* zůstala nezměněna.

Transformace byla zvolena shodnostní Helmertova. Byly vloženy identické body do mračna a očíslovány. Následovala transformace všech budov najednou a kontrola odchylek na identických bodech. Při první kontrole odchylky přesahovaly, na některých bodech přes 1 m, a proto byly body s největšími odchylkami vyřazeny (514, 513, 550, 544, 515, 545, 502, 527, 501, 505, 506). Tento postup příliš nepomohl a odchylky na identických bodech byly i tak příliš velké (v řádu decimetrů).

Další pokus transformace spočíval v transformaci každé budovy zvlášť. Ale i zde dosahovaly odchylky příliš vysokých hodnot. Mračna bodů čp. 4 a 3 k sobě seděly, a proto byly nejprve transformovány tyto budovy pomocí identických bodů. Budova s čp. 9 byla transformována až po transformaci budov čp. 4 a 3.

Na základě velkých odchylek způsobených nepřesností bezhranolového měření a měření metodou RTK GNSS dosahovaly na některých identických bodech odchylky až přes 1 m. Tyto identické body se tedy nemohly pro transformaci použít. Proto byl použit algoritmus ICP, který propojil transformované budovy čp. 4 a 3 s budovou čp. 9. Jako překrytová oblast byla použita oblast náměstí. I zde byla potřeba kontrola překrytu a provedení několika kontrolních řezů, zda se algritmus ICP provedl správně.

Na základě nepřesného měření totální stanicí a GNSS byly nastaveny váhy na měřených identických bodech na 0,1 a u použitého překrytu na 1,0. Opět byla provedena transformace a tentokrát odchylky v poloze dosahovaly hodnot v řádu milimetrů, ale ve výšce 7 cm. To bylo nejspíše zapříčiněné měřením GNSS, kde stanovisko 4003 mělo chybně změřenou výšku.

Bylo tedy nutné celé mračno bodů ještě výškově připojit zaměřenou nivelační značkou bodu Bhi-65, která je umístěna na budově čp. 3. Jelikož nivelační značka nebyla vhodná pro přesné výškové připojení, byla na místě změřena hrana na fasádě budovy, která byla velmi dobře rozpoznatelná v mračnu. Ze tří měření byl vypočítán výškový posun o +0,044 m.

#### <span id="page-23-0"></span>6.3 Ředění a čištění mračna bodů

Po transformaci bylo nutno mračno bodů připravit na jeho vektorizaci. Celkové mračno mělo před zředěním 633 780 000 bodů. To bylo pro účely zpracování příliš husté a obsahovalo části, které byly pro zpracování irelevantní. Nejprve se provedlo zředění na vzdálenost mezi body, která byla nastavena na 0,005 m v programu Cyclone. Tím bylo mračno bodů zředěno na 409 000 000. Další snížení bodů bylo docíleno pomocí ořezání částí, jako jsou domy na náměstí, auta, lidi a ulice s domy. Nakonec zůstaly jen podzemní prostory. Výsledný počet bodů v mračnu činí 215 000 000 bodů (obr. 30). Vnitřní prostory sklepů nebyly očištěny od volně umístěných objektů ani dalšího vzniklého šumu. Po vektorizaci bylo mračno zředěno ještě na vzdálenost 0,010 m mezi body v programu CloudCompare. Po této redukci má 10 500 000 mračno bodů. Výsledné mračno bodů je přiloţeno jako elektronická příloha ve formátu *.las*. Dále ještě byla vytvořena mračna bodů pro každou budovu zvlášť, kde budova čp. 9 má 6,4 milionů bodů, čp. 4 má 1,9 milionů bodů a čp. 3 má 1,84 milionů bodů. Je přiloženo i celkové mračno bodů všech budov zředěné na 0,005 m vzdálenosti mezi body ve formátu *.pls*.

![](_page_23_Picture_3.jpeg)

 *Obrázek 30: Očištěné a zředěné mračno bodů*

#### <span id="page-24-0"></span>6.4 Vektorizace podzemních prostor

Hlavním výstupem diplomové práce je 3D model podzemních prostor. Vektorizace modelu byla provedena v programu Leica Cyclone 7.0. Jedná se o ruční zpracování, které se snaží o co nejlepší znázornění prostoru pomocí linií, konkrétně funkcí *Line Segments*.

Celkový model byl rozdělen do pěti vrstev (tab. 2), které byly definovány v diplomové práci Ing. Horta. S vrstvami se pracuje přes funkci *Layers.* Například pro lepší viditelnost linií bylo vhodnější v některých momentech použít jinou barvu. Poté, co se celá část zvektorizovala, byla nastavena zpět barva pro konkrétní vrstvu. Pro kreslení v jiné vrstvě byla funkcí *Set Current* nastavena vrstva na aktivní a veškeré úpravy byly poté prováděny ve zvolené vrstvě. Pro lepší viditelnost a manipulaci s mračnem bodů byla používána funkce *Limit Box*, která skryla všechny body mimo vyznačenou oblast. K dalšímu lepšímu pochopení mračna bodů byla použita fotodokumentace ze dne měření. Další funkcí pro lepší manipulaci mračna bodů byla vyuţita funkce *Medium Cloud Density Reduction*, nebo *Low Cloud Density Reduction*. Tyto funkce zredukovaly počet zobrazených bodů a tím pádem byla méně zatížená grafika počítače a program fungoval rychleji. Samotné kreslení bylo ale prováděno v režimu *No Cloud Density Reduction*, který zobrazoval všechny body mračna. Pro lepší zobrazení detailu v mračně bodů byly používány funkce *Cloud Shaded* nebo kombinace dalších funkcí jako jsou *Cloud One-Side*, kde šlo použít funkci *Cloud Rendering Front* a *Back*. Tím bylo docíleno nového nasvícení mračna bodů a některé detaily byly mnohem čitelnější. Velmi často byla používaná funkce *Hide Point Cloud*, kterou je možné skrýt celé mračno bodů a zkontrolovat tak linie, zda byly správně spojené. Pro další lepší orientaci v mračnu lze mračno zobrazit v perspektivní nebo

ortografické projekci. Tyto funkce se nazývají *Perspective* a *Orthographic*. Pro pohyb v mračnu bodů byl využit mód Seek Mode, kterým byl nastaven střed otáčení a samotné otáčení nebo pohyb v mračnu byl použit mód View Mode<sup>[1]</sup>.

| Vrstva          | <b>Barva</b> |
|-----------------|--------------|
| Vchody a okna   |              |
| Schodiště       |              |
| 1. patro        |              |
| 2. patro        |              |
| Gotické portály |              |

*Tabulka 2: Vrstvy*

Při vektorizaci byla nejprve zvolena vrstva, do které byly kresleny linie. Linie byla vytvořena dvěma způsoby. Zaprvé funkcí *Pick Mode* byl zvolen bod v mračnu nebo konec některé linie a následně funkcí *Multi-Pick Mode* byl označen konec kreslené linie v mračnu bodů. Tyto body se přichytí vždy na nejbližší bod nebo na nejbližší již nakreslenou linii. Dvěma body byla nakreslena jednoduchá linie, ale lze nakreslit i takzvanou *Polyline*, což je křivka tvořena z více jednoduchých linií. Tuto funkci nalezneme v menu *Create Object/From Pick Point*. Druhou možností bylo vytvoření oblouku ze tří bodů, která byla využita v místech, kde se vyskytovaly například klenby nebo jiné oblouky. Rozdíl mezi funkcí *Pick Mode* a *Multi-Pick Mode* je počet označených bodů. *Pick Mode* umoţňuje označit jen jeden bod, ale *Multi-Pick Mode* může označit libovolný počet bodů. Linie byly kresleny tak, aby následně při dalším zpracování ploškového modelu bylo zapotřebí co nejméně úprav těchto linií. Celý model byl tvořen tak, že dvě, většinou rovnoběžné křivky, spojovaly dvě jednoduché linie. Nemusely být vždy rovnoběžné, mohl se vytvořit prostor spojující dvě křivky a jednu jednoduchou linii (obr. 32). Více o této problematice bude popsáno v následující kapitole ploškování.

![](_page_25_Picture_1.jpeg)

*Obrázek 31: 2. patro před vektorizací Obrázek 32: 2. patro po vektorizaci*

Při kreslení bylo dbáno na topografickou čistotu (aby jednotlivé linie na sebe navazovaly). To se dalo kontrolovat tím, že se při nakliknutí funkcí *Pick Mode* nebo funkcí *Multi-Pick Mode* zobrazily tři osy souřadnic v místě konce linie. Pokud linie nebyly spojeny, bylo možné tyto linie spojit tím, že byly označeny obě linie funkcí Multi-Pick Mode a podržením tlačítka Shift se jeden konec myši přesunul k druhé linii. Tím bylo zaručeno spojení obou linií.

Při zpracování se naskytla místa, která nebyla naskenovaná, nebo v daném místě překážel nějaký objekt (obr. 33). I tato místa bylo nutno zachytit, i když zde nebyl žádný bod. Podle fotodokumentace nebo podle oměrných délek byl v tomto místě vymodelován například roh místnosti, který odpovídal co nejlépe skutečnosti.

![](_page_26_Picture_1.jpeg)

*Obrázek 33: Nenaskenovaná část mračna bodů*

Ve druhém patře budovy čp. 4 byly téměř celé schody zakryté zeminou. Při měření byla odkryta jen malá část schodů (obr. 34). Při zpracování byly zachovány parametry schodiště právě z odkrytých míst. Pokud i v dalších místech sklepů byla zemina nebo objekty, které nebylo možné při měření přemístit, nebyly ve výsledném modelu zaznamenány.

![](_page_26_Picture_4.jpeg)

*Obrázek 34: Vektorizace schodiště pokryté zeminou*

Při zpracování modelu byla definována míra detailu na 7 cm, protože i předchozí práce měly zvolenou tuto míru detailu. Tím pádem některé drobné výčnělky nebo prohlubně nebyly zaznamenány. Pokud však přesáhla nějaká deformace více než 7 cm, byla alespoň náznakem zvýrazněna nebo přímo vymodelována. Podzemní prostory obsahovaly několik míst, kde došlo k rozpadu stropů nebo stěn. Pokud přístroj nezaznamenal hloubku tohoto rozpadu, byla vymodelována tato deformace až tam, kde byl naskenován poslední bod [1].

V celém dokumentovaném podzemním prostoru byly zaznamenány dva gotické portály (obr. 35). U nich se nevykreslily jen hrany, ale byla snaha o vyznačení kvádrů, ze kterých byly postaveny. V obou případech se podařilo identifikovat tyto kvádry na stěnách díky chybějící omítce, nebo při zřetelných rysech zobrazených na stěnách místnosti.

![](_page_27_Picture_2.jpeg)

*Obrázek 35: Gotický portál v mračnu bodů Obrázek 36: Vektorizovaný gotický portál*

Během zpracování drátového modelu nastalo několik problémů, se kterými bylo nutné se vypořádat. První problém byl nedostatečný výkon počítače, na kterém byla práce zpracovávaná. Některé části mračna se zobrazovaly velmi řídce a i přes to, že byly stejně hustě naskenovány jako místa k němu sousedící. Proto bylo nutné se k těmto místům velmi přiblížit a počkat, než je program zobrazí. Nepomohlo použít funkci *Limit* box, která zobrazí jen část mračna. Další možností bylo použití funkce *Low Cloud Density Reduction*, která zobrazovala body rovnoměrně. Další problém, nejspíše nedostatečného výkonu počítače, byl v místě budovy čp. 9, kde se celé mračno rozdělilo na dvě části. Tyto části se vůči sobě velmi rychle pohybovaly a nebylo možné mezi nimi kreslit linie. Pokud se použila funkce *Seek Mod* na jednu část tohoto mračna, zůstala část statická, ale druhé mračno se vůči této části velmi rychle pohybovalo a nebylo statické. Tento problém byl vyřešen nakreslením linií na hranici řezu mezi těmito mračny a následně v programu Microstation V8i byla kresba dokreslena.

Zpracování bylo provedeno na notebooku Dell G5 5590 s grafikou NVIDIA GeForce RTX 2060 6GB, SSD disk, Intel Core i7 9750H a 16GB RAM

Pro rychlejší práci byly vytvořeny klávesové zkratky v programu Leica Cyclone, ale i tak práce trvala přes jeden měsíc. Pokud bereme jen čistou práci bez přestávek a řešení jiných problémů, práce trvala přes 160 hodin. Bylo nakresleno 3 560 objektů.

Výsledný drátový model byl exportován ve formátu AutoCAD DXF R12 a importován do programu Microstation V8i, kde se provedla finální podoba drátového modelu a následně i zpracování ploškového modelu.

#### <span id="page-28-0"></span>6.5 Ploškování

Vytvořený drátový model v programu Leica Cyclone v 7.0 byl importován do programu Microstation V8. V této kapitole bude popsán další výstup a to konkrétně ploškový model. Tvorba ploškového modelu spočívala ve vytváření ploch pomocí funkce *konstrukce plochy hranami*, která se nachází v menu objektového modelování. Kvůli této funkci byl vytvořen drátový model metodou, kde byly vytvořeny dvě rovnoběžné křivky a jejich konce byly spojené jednoduchou linií. Ne vždy bylo možné takto křivky vykreslit. Další možností, jak vytvořit tyto plochy bylo spojení dvou křivek ve tvaru trojúhelníku. Po zvolení funkce byly označeny dvě křivky a pravým tlačítkem byl výběr potvrzen. Zobrazil se návrh plochy mezi těmito křivkami. Opět bylo nutné zobrazení potvrdit. Další variantou vytvoření plochy bylo spojení opačného konce křivky s druhým koncem křivky, tím vznikla plocha překroucená (obr. 37). Tato varianta byla opravena pravým tlačítkem myši, kdy se směr křivek změnil a plocha byla vykreslena znovu a tentokrát správně (obr. 38).

![](_page_29_Picture_0.jpeg)

*Obrázek 37: Chybné vymodelování plochy Obrázek 38: Správné vymodelování plochy*

Kombinací funkcí *rozložit prvek* a *vytvořit řetězec* byly vždy před samotným vytvářením ploch uzpůsobeny křivky tak, aby splňovaly podmínky pro vytváření ploch. Podmínky pro vytváření ploch jsou - dodržování podobně členitých polylinií, křivky musí být spojeny na koncích jednoduchou linií a jedna strana plochy nesmí být tvořena z více polylinií.

Dále byly využity funkce *vytvořit opláštění* nebo *Umístit SmartLine*, které poskytly rozdělení příliš velké nebo složité plochy na menší části pro lepší vykreslení. Používání funkce *vztyčit plochu* nebylo správné, protože se po vytvoření plochy odstraní označené křivky. Pokud v některých případech byla oblast nesprávně připravená na vytváření ploch, bylo možné křivky doplnit v programu Leica Cyclone v 7.0 a importovat je do Microstationu V8i.

V některých případech docházelo k problému, kdy byly plochy chybně vykreslovány (obr. 39 a 40). Jak můžeme vidět, z horní křivky byla plocha směřována do levé dolní části dolní křivky. Pokud se takto navrhnuta plocha rozdělila na dvě části (obr. 41 a 42) vznikly dvě plochy (obr. 43 a 44), plocha byla už nyní správně vymodelována a rovnoměrně přechází z horní křivky na spodní křivku. K tomuto problému docházelo často v případě, že jedna z křivek byla tvořena z více linií než druhá křivka.

![](_page_29_Picture_6.jpeg)

*Obrázek 39: Chybné vykreslení plochy Obrázek 40: Chybné vykreslení plochy*

![](_page_30_Picture_0.jpeg)

![](_page_30_Picture_2.jpeg)

*Obrázek 41: Rozdělení křivek Obrázek 42: Vytvoření rozdělené plochy*

![](_page_30_Picture_4.jpeg)

![](_page_30_Figure_5.jpeg)

Druhý problém, který nastával u vytváření ploch, byl v případě, kdy byly nad sebou dva oblouky (obr. 45). V těchto případech přesahuje plocha dolní křivku (obr. 46). Opět byl tento problém vyřešen rozdělením oblouku na dvě nebo více částí.

![](_page_30_Figure_8.jpeg)

*Obrázek 45: Chybné vymodelování plochy oblouku Obrázek 46: Správně vymodelovaná plocha oblouku*

Byl zachován koncept diplomové práce Ing. Horta, a proto byly vytvořeny vrstvy, ve kterých byly rozděleny plochy podle toho, kde se nacházely. Žlutou barvou byla zvýrazněna vrstva vstupů a oken do podzemních prostor. Červeně byla označena vrstva schodišť do prvního patra, které bylo znázorněno zelenou barvou. Modrou barvou byla obarvena vrstva druhého patra podzemních prostor.

Celkově plošný model byl vytvořen tak, aby byl nepropustný, což znamená, aby nebyla žádná mezera mezi dvěma plochami (obr. 47). Práce na ploškovém modelu trvala zhruba pět dní, hlavně kvůli rozdělování křivek a spojování řetězců, pro vytváření ploch.

![](_page_31_Picture_1.jpeg)

*Obrázek 47: Celkový ploškový model*

#### <span id="page-31-0"></span>6.6 Účelová mapa

Kromě 3D modelu byla vyhotovena účelová mapa zaměřených prostor. Účelová mapa zachovává rozvržení nastavená Ing. Hortem ve jeho diplomové práci a řídí se vyhláškou č. 435/1992 Sb. Českého báňského úřadu o důlně měřické dokumentaci. Mapa je vyhotovena v měřítku 1:200 v souřadnicovém systému S-JTSK a výškovém systému Bpv. Schodiště do podzemních prostor je zobrazeno červenou barvou, první patro je plnou zelenou barvou a druhé patro je modrou barvou. Plnou čarou je znázorněn nejširší prostor všech sklepů. Čerchovanou čarou barvy každého patra byl znázorněn půdorysný řez ve výšce 1 m od podlahy. Každá místnost je doplněna výškovou kótou. Gotické portály mají fialovou barvu a jsou navíc zobrazeny mapovou značkou. Další značkou v mapě je označen vstup do každého sklepa s výškovou kótou. V mapě je dále její název, měřítko, klad mapových listů státní mapy v měřítku 1:200, vysvětlivky, tiráž a souřadnicové křížky s rozestupem 10 cm na papíře. Dále byla vytvořena stejná účelová mapa, ke které byla ještě přidána katastrální mapa jako podklad. Účelové mapy jsou přiloženy v papírové podobě jako přílohy [13]. Poslední vytvořená účelová mapa v měřítku 1:200 obsahuje všechny doposud zmapované sklepy.

#### <span id="page-32-0"></span>6.7 Řezy

Dalším výstupem bylo vyhotovení výkresu řezů, které byly znázorněny v měřítku 1:100. Místa určená pro řezy byla zvolena v každém patře sklepa. Svislý řez byl veden vždy kolmo na osu daného sklepa, aby znázorňoval jeho typický profil. Ve sklepě budovy čp. 9 bylo vyhotoveno 5 řezů v levém sklepu, které byly označeny velkými písmeny A - D. Dalších 5 řezů bylo vytvořeno v pravé části sklepa a ty byly označeny E - H. V budově č.p. 4 byly nakresleny čtyři řezy. Byly označeny CH - K. V poslední budově č.p. 3 byly tři řezy a označeny písmeny L - N. Řezy byly provedeny v Leica Cyclone. Následně byly exportovány ve formátu DXF a importovány do programu Microstation V8i, kde se provedla finální podoba výkresu. Ten obsahuje u každého řezu jeho označení velkým písmenem. Krátký popis jeho umístění, samotný řez, který je okótovaný a obsahuje výšku podlahy ve výškovém systému Bpv. V pravé části jsou umístěny tabulky oznamující, kdo výkres vytvořil a kontroloval, informace celkového umístění podzemních prostor, atd. Dále jsou řezy vyznačeny čárkovanou čarou a šipkou s označením velkým písmenem každého řezu v účelové mapě ve vlastní vrstvě, pro lepší orientaci, kde se řez nachází.

![](_page_32_Figure_2.jpeg)

*Obrázek 48: Ukázka jednoho řezu ve výkrese*

#### <span id="page-33-0"></span>6.8 Kontrola měření

Bylo nutné provést kontrolu, zda naměřené mračno bodů odpovídá skutečnosti. Pomocí laserového dálkoměru byly změřeny kontrolní oměrné (tab. 3). Kontrolní oměrné byly porovnány v tabulce a vypočítány jejich rozdíly. Z těchto rozdílů se vypočetla směrodatná odchylka měření *m<sup>0</sup>* (1), kde *d<sup>i</sup>* je rozdíl měření délek a *n* je počet měření. Konkrétně oměrné jsou vyznačeny v náčrtu, který je přiložen, jako příloha. Délky porovnávané s oměrnými délkami byly odečteny v mračnu bodů v programu Leica Cyclone v 7.0. Další porovnání se skutečností bylo provedeno se vzdálenostmi v drátovém modelu (tab. 4).

<sup>0</sup> = ∙ =1 

$$
n_0 = \sqrt{\frac{2i-1}{n}} \tag{1}
$$

 $mo = 3,59$  mm

 $\overline{5}$ 

 $0,748$ 

 $3,475$ 

 $1,450$ 

*Tabulka 3: Porovnání délek ve skutečnosti a v mračnu bodů*

 $0,752$ 

 $3,480$ 

 $1,455$ 

cp 3

|                 |       | Délka ve skutečnosti Délka v dratovém modelu | Rozdíl délek di |
|-----------------|-------|----------------------------------------------|-----------------|
|                 | [m]   | [m]                                          | [mm]            |
| cp 9L           | 1,654 | 1,645                                        | 9               |
|                 | 1,411 | 1,414                                        | $-3$            |
|                 | 3,172 | 3.178                                        | $-6$            |
|                 | 1,27  | 1,268                                        | $\overline{2}$  |
|                 | 2,321 | 2,322                                        | $-1$            |
| cp 9 P          | 1,026 | 1,024                                        | $\overline{2}$  |
|                 | 0,826 | 0,82                                         | 6               |
|                 | 3,355 | 3,358                                        | $-3$            |
|                 | 7,063 | 7,055                                        | 8               |
|                 | 2,617 | 2,623                                        | $-6$            |
| cp <sub>4</sub> | 1,117 | 1,121                                        | $-4$            |
|                 | 5,725 | 5,721                                        | 4               |
|                 | 4,183 | 4,175                                        | 8               |
|                 | 1,205 | 1,211                                        | $-6$            |
|                 | 1,169 | 1,168                                        |                 |
| cp <sub>3</sub> | 0.752 | 0.757                                        | $-5$            |
|                 | 3.48  | 3,476                                        | 4               |
|                 | 1,455 | 1,452                                        | $\overline{3}$  |

 $mo = 5.07 mm$ *Tabulka 4: Porovnání délek ve skutečnosti a v drátovém modelu*

#### <span id="page-34-0"></span>6.9 Průlety modely

Pro prezentaci výsledných ploškových modelů byla vytvořena videa. Cílem videí je zpřístupnit sklepy všem, kteří je chtějí navštívit, alespoň virtuálně. Pro každý sklep byl vytvořen průlet, který ukazuje všechny prostory každého sklepa. Ukázky byly vytvořeny v programu Lumion 8. Pro nahrání modelu ve formátu *DWG* bylo zapotřebí doplnit program o plug-in *DWG To Lumion Bridge 2018* [15]. Poté byl vytvořen projekt v programu a nastavilo se prostředí, do kterého se model importoval. Po upravení jeho umístění a nasvícení byl model připraven na vytvoření videa. V prostředí videa se umístí vždy kamera tak, aby zachycovala přesně to, co chceme. Pokud jsme spokojeni s umístěním, uložíme pozici a můžeme vytvořit další místo, kterým bude průlet procházet. Program vždy automaticky vytvoří cestu mezi těmito místy. Videa byla rendrována ve full HD kvalitě s 60 snímky za sekundu ve formátu *MP4*. Zároveň v tomto programu byla provedena poslední kontrola, zda není v modelu nějaká mezera mezi dvěma plochami.

![](_page_34_Picture_2.jpeg)

*Obrázek 49: Ukázka tvorby videa v programu Lumion 8*

#### <span id="page-35-0"></span>7.0 Závěr

Cílem diplomové práce byla měřická dokumentace vybraných podzemních prostor ve městě Slaný. Konkrétně budov čp. 9, 4 a 3. Tato diplomová práce navazuje na diplomovou práci Ing. Lukáše Horta, který započal dokumentování podzemních prostor ve městě Slaný ve spolupráci s Vlastivědným muzeem.

Použitá metoda 3D laserového skenování se osvědčila pro pořízení velkého množství dat podzemních prostor. Míra detailu objektů byla zaznamenána s vysokou podrobností. Měření trvalo díky této metodě jen jeden den, ale zpracování naměřených dat bylo časově náročnější (zhruba 160 hodin). Z očištěného, zředěného a registrovaného mračna byl vektorizací vytvořen drátový a ploškový model s mírou detailu 7 cm v programu Leica Cyclone v 7.0. Následně byla vytvořena účelová mapa v měřítku 1 : 200, která zobrazuje sklepy zmapovány v rámci této diplomové práce, účelová mapa v měřítku 1 : 200, která obsahuje všechny doposud zmapované podzemní prostory a výkres s řezy v měřítku 1 : 100 v programu Microstation V8i.

Výstupem této práce je drátový a ploškový model, účelová mapa, výkres vybraných řezů, očištěné a zředěné mračno bodů a videa pro prezentaci sklepů. Veškeré výstupy jsou přiloženy jako elektronická příloha na USB. Účelová mapa a řezy byly vytištěny. Výsledky byly předány Ing. Lukáši Hortovi a Vlastivědnému muzeu ve Slaném. Výsledky poslouží také jako dokumentace pro případné plánování oprav komunikací, protože sklepy zasahují až pod komunikace. V historické části města Slaný se nachází mnoho dalších podzemních prostor pro zaměření a prozkoumání, což vybízí k pokračování jejich dokumentování.

### <span id="page-36-0"></span>Seznam literatury

- [1] HORT, Lukáš*. Zaměření vybraných historických sklepů ve Slaném*. Praha. Diplomová práce. ČVUT. Vedoucí práce Ing. Tomáš Křemen Ph.D, 2019.
- [2] *Stavebně historický průzkum: Slaný, Radnice čp. 3.* Praha: Státní ústav památkové péče, 1993.
- [3] MUK A KOL*. Stavebně historický průzkum města.* Praha: Státní ústav pro obnovu památkových měst a objektů, 1973.
- [4] *Slánské podzemí [online].* 2020, [cit. 2022-04-21]. Dostupné z:<https://issuu.com/ivohornak/docs/slany-podzemi-2020-screen>
- [5] KŘEMEN, Tomáš. *Laserové skenování* [přednáška]. Praha: České vysoké učení technické, 2022.
- [6] ŠTRONER, M. a kol.: *3D skenovací systémy*. Praha: České vysoké učení technické, 2013. ISBN 978-80-01-05371-3.
- [7] *Leica ScanStation P30/P40 [online].* GEFOS [cit. 2019-05-26]. Dostupné z: [https://www.gefos-leica.cz/data/original/skenery/p40/leica\\_scanstation\\_p30](https://www.gefos-leica.cz/data/original/skenery/p40/leica_scanstation_p30-p40_cz.pdf) [p40\\_cz.pdf](https://www.gefos-leica.cz/data/original/skenery/p40/leica_scanstation_p30-p40_cz.pdf)
- [8] *Geosystems Division HEXAGON [online].* [cit. 2022-04-21]. Dostupné z: https://leica-geosystems.com/products/laser-scanners*/scanners/leica-scanstationp40--p30*
- [9] *Geoobchod [online].* [cit. 2022-04-21]. Dostupné z: http://totalni-stanice.cz/
- [10] *GeoExplorer 6000 Series User Guide.* Trimble, 2011.
- [11] *Trimble Zephyr 2 Antennas: Datasheet.* Trimble, 2011.
- [12] *Mapy.cz [online].* [cit. 2022-04-21]. Dostupné z: https://mapy.cz/
- [14] Vyhláška č. 435/1992 Sb., Českého báňského úřadu o důlně měřické dokumentaci při hornické činnosti a některých činnostech prováděných hornickým způsobem ve znění vyhlášky Českého báňského úřadu č. 158/1997 Sb. úplné komentované znění, 1997. Ostrava: Montanex. ISBN 80-85780-88-7.
- [15] *Support Lumion* [online]. 2022: Act-3D [cit. 2022-05-09]. Dostupné z: https://support.lumion.com/hc/en-us/articles/360007649393-Download-the-Lumion-DWG-plug-in-for-Lumion-9-5-and-older

### <span id="page-37-0"></span>Seznam obrázků

![](_page_37_Picture_118.jpeg)

![](_page_38_Picture_86.jpeg)

### <span id="page-39-0"></span>Seznam tabulek

Tabulka 1: Souřadnice stanovisek totální stanice

Tabulka 2: Vrstvy

Tabulka 3: Porovnání délek ve skutečnosti a v mračnu bodů

Tabulka 4: Porovnání délek ve skutečnosti a v drátovém modelu

### <span id="page-39-1"></span>Seznam příloh

V tištěné podobě:

Příloha č. 1: Účelová mapa v měřítku 1:200 Příloha č. 2: Řezy v měřítku 1:100 Příloha č. 3: Náčrt P40 – čp. 9 Příloha č. 4: Náčrt P40 – čp. 3 Příloha č. 5: Náčrt P40 – čp. 4 Příloha č. 6: Náčrt - kontrolní oměrné Příloha č. 7: Náčrt IB – čp. 9 - náměstí Příloha č. 8: Náčrt IB – čp. 9 - dvůr Příloha č. 9: Náčrt IB – čp. 4 Příloha č. 10: Náčrt IB – čp. 3

V elektronické podobě:

Zředěné mračna bodů

- Point Cloud Komplet 5mm.pts
- Point:\_Cloud\_Komplet\_10mm.laz
- Point Cloud cp9 10mm.laz
- Point Cloud cp4 10mm.laz
- Point Cloud cp3 10mm.laz

Výkresy:

- Mapa\_Obecny\_Klad\_1\_200. pdf
- Mapa\_Obecny\_Klad\_1\_200\_ sKatastralniMapou.pdf
- Ucelova\_Mapa\_Slany\_Komplet.pdf
- Ucelova\_Mapa\_Slany\_Komplet\_sKatastralniMapou.pdf
- Rezy\_1-100.pdf
- Model\_Dratovy\_Komplet.pdf
- Model\_Dratovy\_cp9.pdf
- Model\_Dratovy\_cp4.pdf
- Model Dratovy cp3.pdf
- Model\_Ploskovy\_Komplet.pdf
- Model Ploskovy cp9.pdf
- Model\_Ploskovy\_cp4.pdf
- Model\_Ploskovy\_cp3.pdf

#### Videa:

- Slany\_cp3.mp4
- Slany cp4.mp4
- Slany\_cp9\_L.mp4
- Slany cp9 P.mp4

#### Ostatní přílohy:

- Protokol\_Registration\_Celek\_S-JTSK
- Protokol Registrace Celek S-JTSK Bez BPV
- Protokol Registrace Celek S-JTSK BPV
- Protokol Registrace cp3
- Protokol\_Registrace\_cp4
- Protokol Registrace cp9
- SS\_GNSS\_:Měreni Seznam souřadnic stanovisek
- SS\_IB Seznam souřadnic identických bodů
- Nacrt IB cp3
- Nacrt IB cp4
- Nacrt IB cp9 dvur
- Nacrt\_IB\_cp9\_namesti
- Nacrt P40 cp9
- Nacrt\_P40\_cp3
- Nacrt P40 cp4
- Nacrt kontrolni omerne
- Fotodokumentace.zip

#### DGN přílohy:

- Mapa\_Obecny\_Klad\_1\_200\_Katastralni\_mapa.dgn
- Mapa Obecny Klad 1 200.dgn
- Ucelova\_Mapa\_Slany\_Sklepy\_Komplet.dgn
- Rezy\_1-100.dgn
- Model\_Dratovy\_Komplet.dgn
- Model Dratovy cp9.dgn
- Model\_Dratovy\_cp4.dgn
- Model\_Dratovy\_cp3. dgn
- Model\_Ploskovy\_Komplet. dgn
- Model\_Ploskovy\_cp9. dgn
- Model\_Ploskovy\_cp4. dgn
- Model\_Ploskovy\_cp3.dgn

 $CP 9$ 

![](_page_42_Figure_1.jpeg)

![](_page_43_Figure_0.jpeg)

![](_page_44_Figure_0.jpeg)

![](_page_45_Figure_0.jpeg)

![](_page_45_Figure_1.jpeg)

 $\zeta_{\rm P}$  9.

![](_page_46_Figure_1.jpeg)

 $52$ 

# DUVR CA. 9.

N

![](_page_47_Figure_1.jpeg)

![](_page_47_Figure_2.jpeg)

![](_page_47_Figure_3.jpeg)

![](_page_47_Figure_4.jpeg)

 $gr$ 

#### $4000004$  $\check{C}P$  4

![](_page_48_Figure_1.jpeg)

![](_page_49_Figure_0.jpeg)

![](_page_49_Figure_1.jpeg)